#### **eSchool - მასწავლებლის შეფასების ელექტრონული სისტემა მასწავლებლის**

#### **პროფესიული საქაღალდე**

"მასწავლებლის პროფესიული განვითარებისა და კარიერული წინსვლის სქემის დამტკიცების შესახებ" საქართველოს მთავრობის 2019 წლის 23 მაისის N241 დადგენილების შესაბამისად, მასწავლებლის პრაქტიკული საქმიანობა (პორტფოლიო) არის სქემით განსაზღვრული შესაბამისი სტატუსის შესატყვისი კომპეტენციების დამადასტურებელი დოკუმენტების ორგანიზებული კრებული, რომელიც არის ორდონიანი: წამყვანი მასწავლებლის სტატუსისთვის განკუთვნილი პირველი დონე და მენტორი მასწავლებლის სტატუსისთვის განკუთვნილი მეორე დონე.

მასწავლებლის პრაქტიკული საქმიანობა (პორტფოლიო) ფასდება მასწავლებლის პროფესიული სტანდარტით გათვალისწინებული ვალდებულების შესასრულებლად საჭირო კომპეტენციების ფლობის დამადასტურებელი დოკუმენტების საფუძველზე, რომლებიც განთავსებული უნდა იყოს ზოგადი განათლების მართვის საინფორმაციო სისტემაში (შემდგომში – eschool.emis.ge ან ელექტრონული სისტემა) არსებულ ელექტრონულ პორტფოლიოში.

სქემაში განაწილებული უფროსი/წამყვანი მასწავლებელი პროფესიულ საქაღალდეში ტვირთავს მასწავლებლის სტანდარტით განსაზღვრულ, მისანიჭებელი სტატუსის შესაბამისი კომპეტენციების ფლობის დამადასტურებელ **მტკიცებულებებსა** და განხორციელებული საქმიანობის **რეფლექსიას.**

როდესაც მასწავლებელი დარწმუნდება, რომ მისი საქმიანობის დამადასტურებელი მტკიცებულებები და რეფლექსია არის სრულყოფილი, მიმართავს სკოლის დირექტორს პრაქტიკული საქმიანობის შეფასების შესახებ მასწავლებელთა პროფესიული განვითარების ეროვნულ ცენტრთან შუამდგომლობის თაობაზე.

მასწავლებელს დოკუმენტაციის ატვირთვისა და გამოქვეყნების შესაძლებლობა აქვს მანამდე, **სანამ სკოლის დირექტორი არ გააკეთებს წინადადების წარდგინებას.**

1

**შეფასების მიზნით, განხორციელებული აქტივობების დამადასტურებელი დოკუმენტაციის პროფესიულ საქაღალდეში განთავსებისა და გამოქვეყნების/ წარდგენის უზრუნველსაყოფად, მასწავლებელმა უნდა შეასრულოს მოქმედებები შემდეგი თანმიმდევრობით:** 

1. ზოგადსაგანმანათლებლო დაწესებულეების მართვის საინფორმაციო სისტემის (eSchool) ნავიგაციის პანელიდან ირჩევს პუნქტს ,,პროფესიული საქაღალდე".

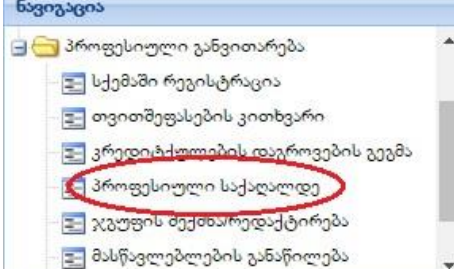

.<br>დოკუმენტები არ მოიძებნა

asdmda

2. შემდგომ ირჩევს ინსტრუმენტების პანელზე არსებულ ღილაკს ,,დამატება"; O დამატება O დოკუმენტი **onstriction** 

3. შემდგომ ირჩევს ინსტრუმენტების პანელზე არსებულ ღილაკს ,,არჩევა" და ამატებს მისთვის სასურველ ფაილს.

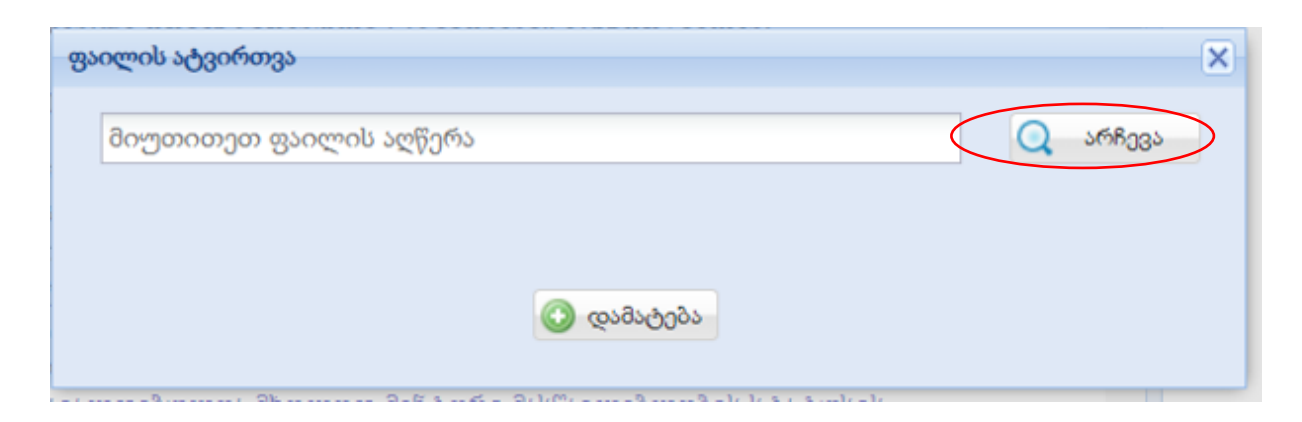

4. ფაილის არჩევის შემდგომ, შესაბამის ველში წერს ფაილის მოკლე აღწერას და ირჩევს ინსტრუმენტების პანელზე არსებულ ღილაკს ,,დამატება".

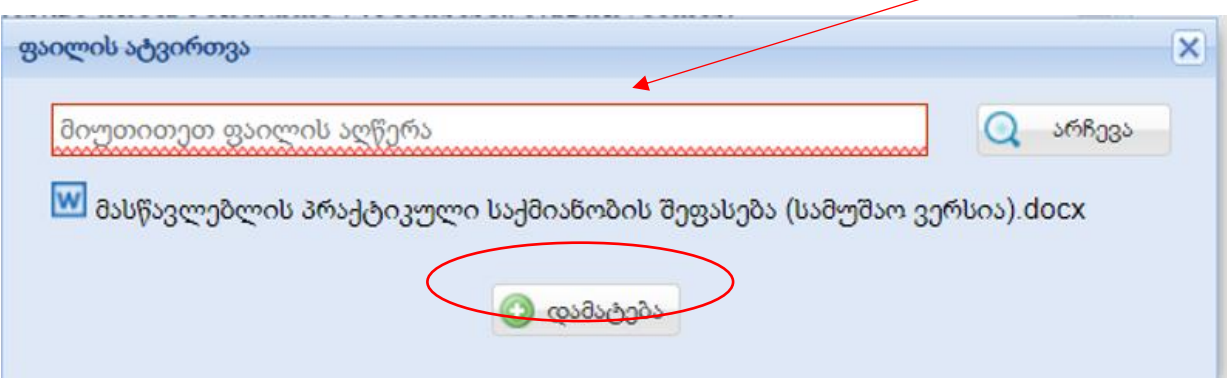

# გაითვალისწინეთ:

- $\bullet$  ერთი ასატვირთი ფაილის მაქსიმალური ზომა არ უნდა აღემატებოდეს 20 Mb-ს;
- $\bullet$  სისტემაში ასატვირთი ფაილის ტიპი უნდა შეესაბამებოდეს ჩამოთვლილთაგან ერთერთს: \* doc, \*.docx, \*.xls, \*xlsx, \*pdf, \*.jpg, \*.jpeg, \*.png, \*.ppt, \*.pptx

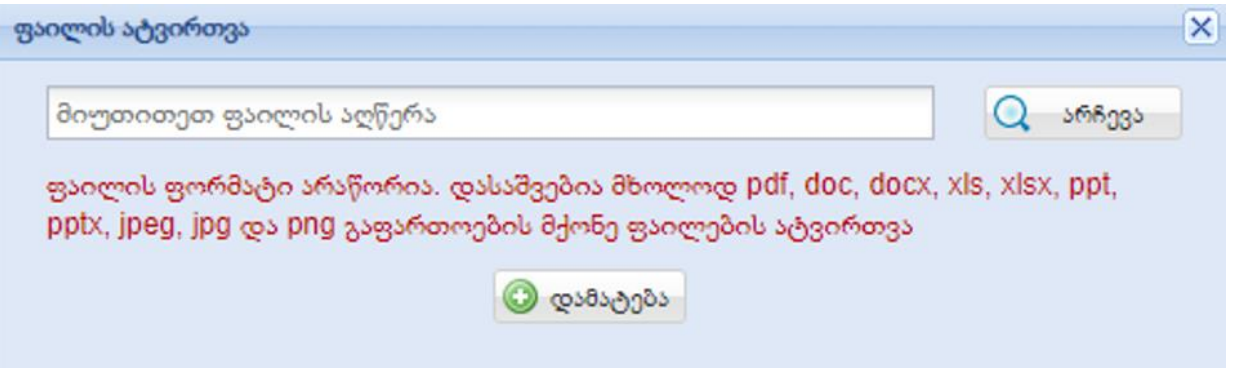

5. შემდგომ ირჩევს ინსტრუმენტების პანელზე არსებულ ღილაკს ,,გამოქვეყნება".

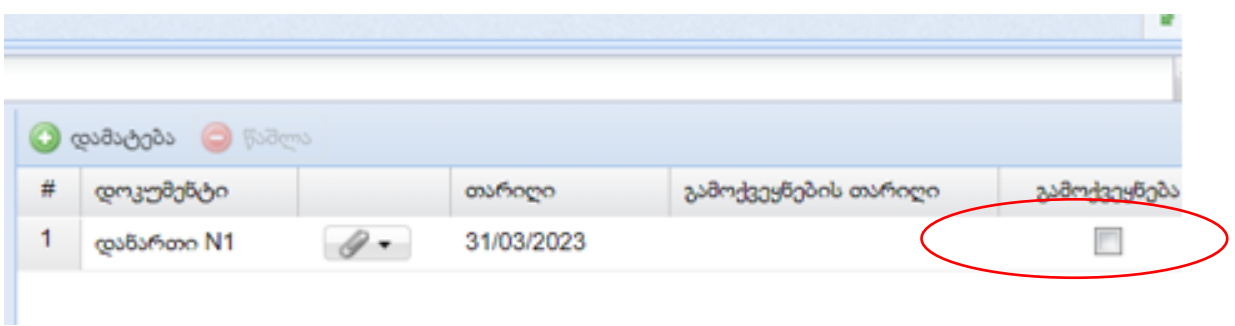

### გაითვალისწინეთ:

- პროფესიულ საქაღალდეში განთვსებული დოკუმენტაცია მხოლოდ იმ შემთხვევაშია ხელმისაწვდომი ექსპერტთა ჯგუფის წევრებისთვის, თუ ის გამოქვეყნებულია;
- eSchool-ში არსებულ პროფესიულ საქაღალდეში დოკუმენტაციის განთავსება/ გამოქვეყნება შესაძლებელია ნებისმიერ დროს;
- დირექტორის მიერ მასწავლებლის შესახებ წინადადების წარდგინების შემდგომ იზღუდება მასწავლებლის მიერ პროფესიულ საქაღალდეში დოკუმენტების განთავსება/გამოქვეყნების საშუალება;
- გამოქვეყნებული ფაილის წაშლა შეუძლებელია;
- თუ რომელიმე ფაილი არ არის გამოქვეყნებული, დირექტორი ვერ შეძლებს წინადადების წარდგინებას.

**მასწავლებლის პორტფოლიოს სკოლის/სკოლების მიერ წარდგენის, მასწავლებელთა პროფესიული განვითარების ეროვნული ცენტრის მიერ შეფასების პერიოდისა და შეფასების შედეგის შესახებ ინფორმაციის მოძებნისთვის, მასწავლებელმა უნდა შეასრულოს მოქმედებები შემდეგი თანმიმდევრობით:** 

1. ზოგადსაგანმანათლებლო დაწესებულებების მართვის საინფორმაციო სისტემის (eSchool) ნავიგაციის პანელიდან ირჩევს პუნქტს ,,პროფესიული საქაღალდე".

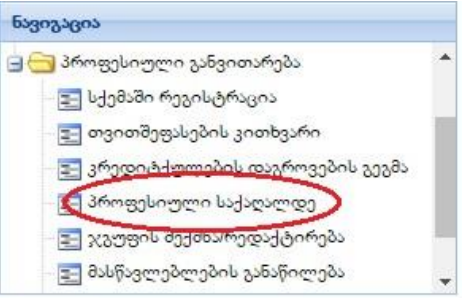

2. პროფესიული საქაღალდის პანელის ქვედა მხარეს მასწავლებელს აქვს შესაძლებლობა მიიღოს ინფორმაცია შემდეგზე:

I **სკოლა**- ინფორმაცია რომელმა სკოლამ წარადგინა სტატუსზე;

II **მოთხოვნილი სტატუსი** - რომელზეც წარდგენილია მასწავლებელი;

m  $\overline{M}$ 

III **წარდგენის თარიღი** - ზოგადსაგანმანათლებლო დაწესებულების მიერ მასწავლებლის წარდგენის პერიოდი;

IV **განაცხადის სტატუსი** - წარდგინება ცენტრის მიერ დამოწმებულია თუ უარყოფილი;

V **ოქმი** - სკოლის მიერ ატვირთული დოკუმენტი;

VI **შეფასების პერიოდი** - რომელი 10-დღიანი პერიოდი არის განსაზღვრული პორტფოლიოს შეფასებისთვის;

VII **შეფასების შედეგი** - მიღებული შეფასება (გასავითარებელი შეფასების შემთხვევაში მასწავლებელს აქვს საშუალება ჩამოტვირთოს ექსპერტების მიერ გაცემული განმავითარებელი უკუკავშირი.

## გაითვალისწინეთ:

 იმ შემთხვევაში, თუ მასწავლებელი დასაქმებულია ერთზე მეტ ზოგადსაგანმანათლებლო დაწესებულებაში, წინადადადება უნდა წარმოადგინოს ყველა საგანმანათლებლო სკოლამ და ყველა წარდგინება უნდა ჩანდეს პროფესიული საქაღალდის პანელის ქვედა ნაწილში.

### eSchool - სკოლის დირექტორის მიერ მასწავლებლის პრაქტიკული საქმიანობის

### შესაფასებლად წინადადების წარდგენა

მასწავლებელთა პროფესიული განვითარების ეროვნული ცენტრის დირექტორის ბრძანებით განისაზღვრება სტატუსის ცვლილების მსურველ მასწავლებელთა წინადადების წარდგენის ვადა.

როდესაც მასწავლებელი დარწმუნდება, რომ მისი საქმიანობის დამადასტურებელი მტკიცებულებები და რეფლექსია არის სრულყოფილი, მიმართავს სკოლის დირექტორს პრაქტიკული საქმიანობის შეფასების შესახებ მასწავლებელთა პროფესიული განვითარების ეროვნულ ცენტრთან შუამდგომლობის თაობაზე.

- 1. საძიებო ველში უთითებს **eschool** მასწავლებლის შესაბამის ის დირექტ<br>ჰარიბილი ინფორმაციას; 2. გადადის **პერსონალის მართვის** ველში და ირჩევს შესაბამის მასწავლებელს;
- 3. სისტემაში მასწავლებლის არჩევისთანავე დირექტორს აქვს საშუალება წარადგინოს მასწავლებელი

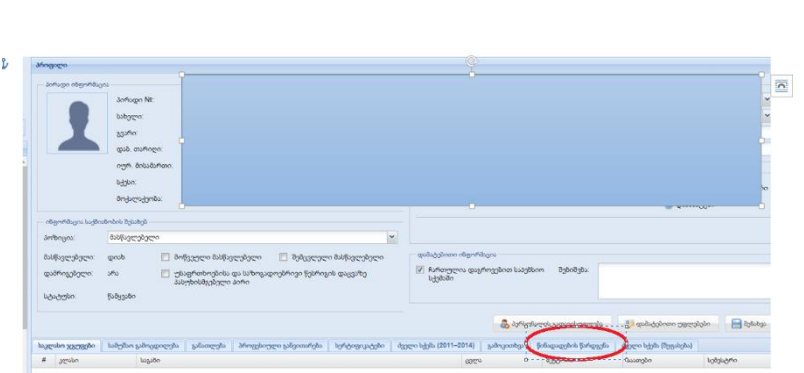

4. წინადადების წარდგინებისათვის დირექტორი აჭერს ხელს ღილაკს **დამატებას**

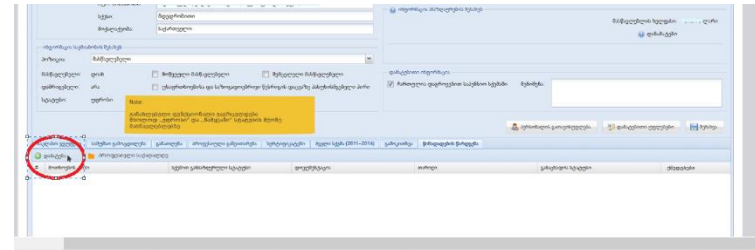

5. მოთხოვნის ველში ირჩევს -**სტატუსის მინიჭება;**

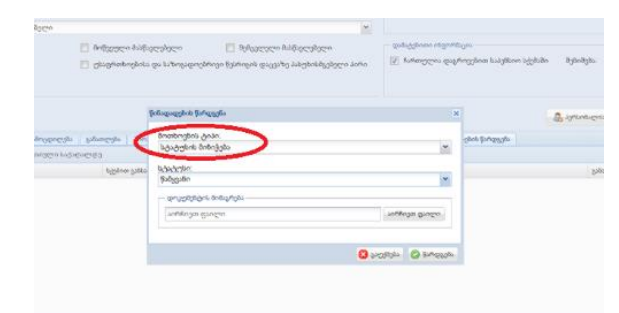

 $\overline{\mathbf{x}}$ 

 $\checkmark$ 

 $\checkmark$ 

აირჩიეთ ფაილი

**C** algorithm and the content

- 6. სტატუსის ველში ირჩევს მასწავლებლისთვის მისანიჭებელ სტატუსს;
- 7. შესაბამის ველში დოკუმენტის მიმაგრებისას დაურთეთ წინადადების წარდგინების დოკუმენტი და დააჭირეთ ღილაკს ,,შენახვა";

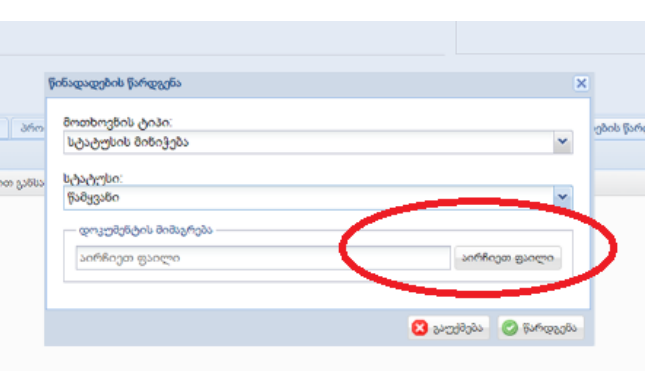

8. სკოლის დირექტორს წინადადების წარდგენის ველში შეუძლია ნახოს შემდეგი ინფორმაცია: მოთხოვნის ტიპი, სქემის განსახილვევლი სტატუსი, დოკუმენტაცია, განცხადების სტატუსი.

წინადადების წარდგენა

მოთხოვნის ტიპი: 

აირჩიეთ ფაილ

.<br>სტატუსი წამყვანი

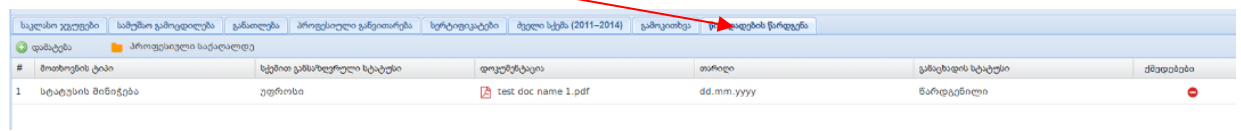

9. სკოლის დირექტორს აქვს შესაძლებლობა წარდგინების ვადის ამოწურვის შემდეგ

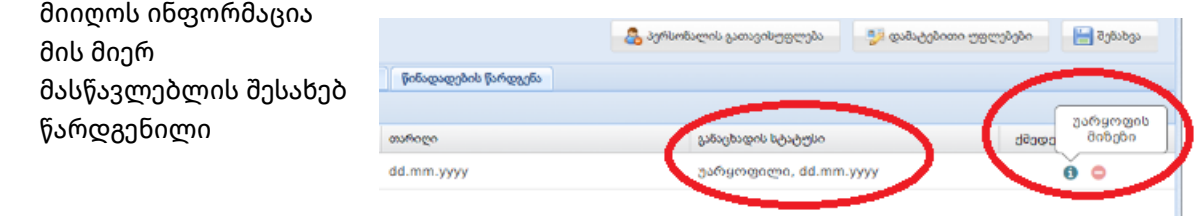

განცხადება დამოწმებულია თუ უარყოფილი: თუ განცხადების სტატუსი უარყოფილია, დირექტორს საშუალება აქვს უარყოფის მიზეზს გაეცნოს.

- 10. სკოლის დირექტორს აქვს შესაძლებლობა ნახოს  $_{\rm v}$ მასწავლებლის პროფესიულ საქაღალდეში <sup>2</sup> Test name.pdf გამოქვეყნებული **B** Test name.pdf Test name.pd დოკუმენტაცია.  $\begin{array}{|c|c|c|c|c|} \hline \rule{0mm}{3mm} \hline \rule{0mm}{3mm} \hline \rule{0mm}{3mm} \rule{0mm}{3mm} \hline \rule{0mm}{3mm} \rule{0mm}{3mm} \rule{0mm}{3mm} \end{array} \hspace{1mm} \begin{array}{c} \hline \rule{0mm}{3mm} \rule{0mm}{3mm} \rule{0mm}{3mm} \rule{0mm}{3mm} \rule{0mm}{3mm} \end{array} \hspace{1mm} \begin{array}{c} \hline \rule{0mm}{3mm} \rule{0mm}{3mm} \rule{0mm}{3mm} \rule{0mm}{3mm} \rule{$
- 11. ზოგადსაგანმანათლებლო დაწესებულბების მართვის საინფორმაციო სისტემის (eSchool) ნავიგაციის პანელიდან დირექტორი ირჩევს პუნქტს ,,წარდგენილი წინადადებები"

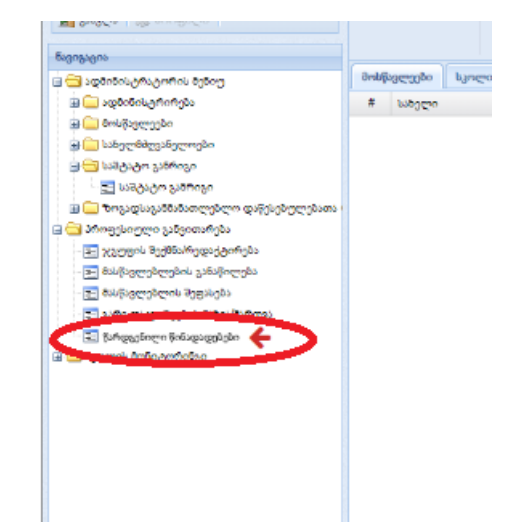

12. წარდგენილი წინადადებების ველში დირექტორს შეუძლია ნახოს მის მიერ წარდგენილი წინადადებები, წინადადების სტატუსი, შეფასების პერიოდი და შეფასების შედეგი.

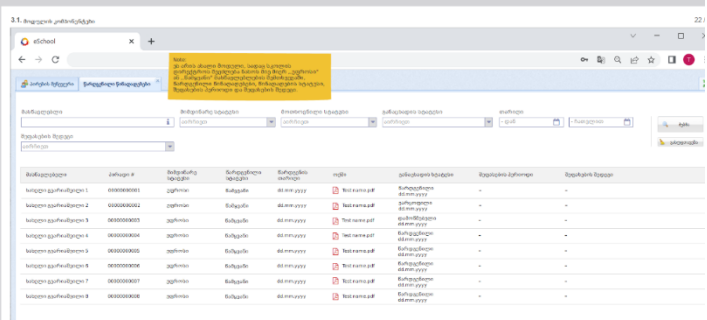

## გაითვალისწინეთ:

- თუ მასწავლებლის მიერ რომელიმე ფაილი არ არის გამოქვეყნებული, დირექტორი ვერ შეძლებს წინადადების წარდგინებას;
- იმ შემთხვევაში, თუ მასწავლებელი დასაქმებულია ერთზე მეტ ზოგადსაგანმანათლებლო დაწესებულებაში (გარდა შემცვლელის და/ან

მოწვეულის სტატუსის მქონე მასწავლებლისა), წინადადებას წარადგენს **თითოეული სკოლის დირექტორი,** წინააღმდეგ შემთხვევაში **წარდგინება დახარვეზდება;** 

- $\bullet$  თუ მასწავლებელს არ აქვს სტატუსის შესაბამისი გამოცდა ჩაბარებული და/ან არ აქვს დოქტორის აკადემიური ხარისხი, სქემაში წინადადების წარდგინება არ დადასტურდება;
- დირექტორს მხოლოდ ბრძანებით განსაზღვრულ წარდგინების ვადაში აქვს საშუალება მასწავლებლის წარდგინება გააუქმოს და ატვირთოს განმეორებით.